# Configuração de largura de banda nos switches SG350XG e SG550XG  $\overline{\phantom{a}}$

# Objetivo

A página Largura de Banda permite que os usuários definam dois valores: Limite de Taxa de Entrada e Taxa de Modelagem de Saída, que determina quanto tráfego o sistema pode receber e enviar.

O objetivo deste documento é mostrar como configurar a largura de banda nos switches SG350XG e SG550XG.

Note: As etapas neste documento são executadas no Modo de vídeo avançado. Para alterar o Modo de exibição avançado, vá para o canto superior direito e selecione Avançado na lista suspensa Modo de exibição.

# Dispositivos aplicáveis

- SG350XG
- SG550XG

#### Versão de software

● V2.0.0.73

#### Configurando a largura de banda

Etapa 1. Faça login no utilitário de configuração da Web e escolha Quality of Service > General > Bandwidth. A página Largura de banda é aberta.

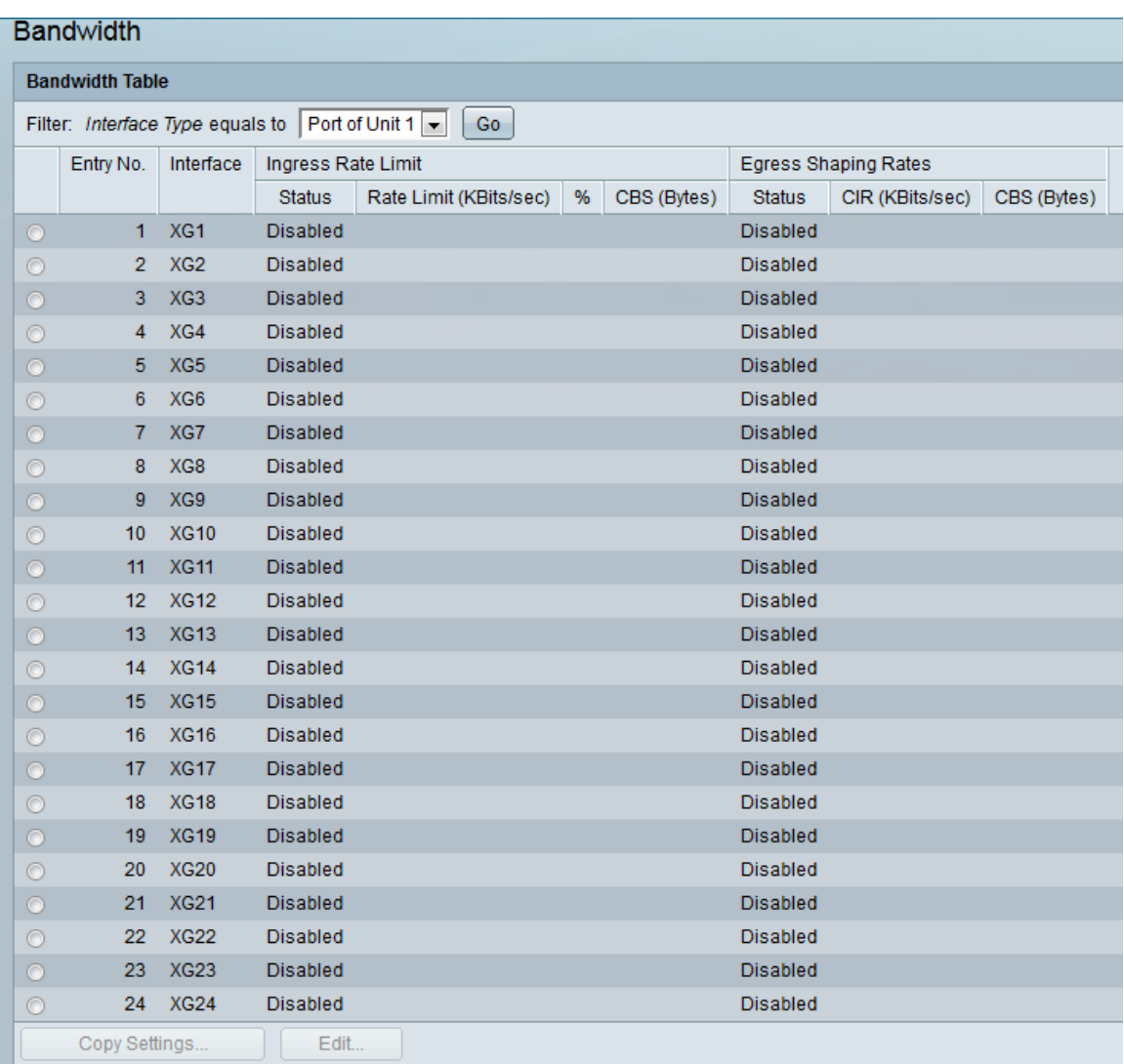

Etapa 2. No filtro: Tipo de interface é igual à lista suspensa, selecione a Porta de Unidade ou LAG desejada. A opção Porta da unidade significa que você está selecionando uma porta em um dispositivo específico em uma pilha, e LAG significa que você está selecionando um grupo de agregação de links. Depois de selecionar a opção desejada, clique em Ir.

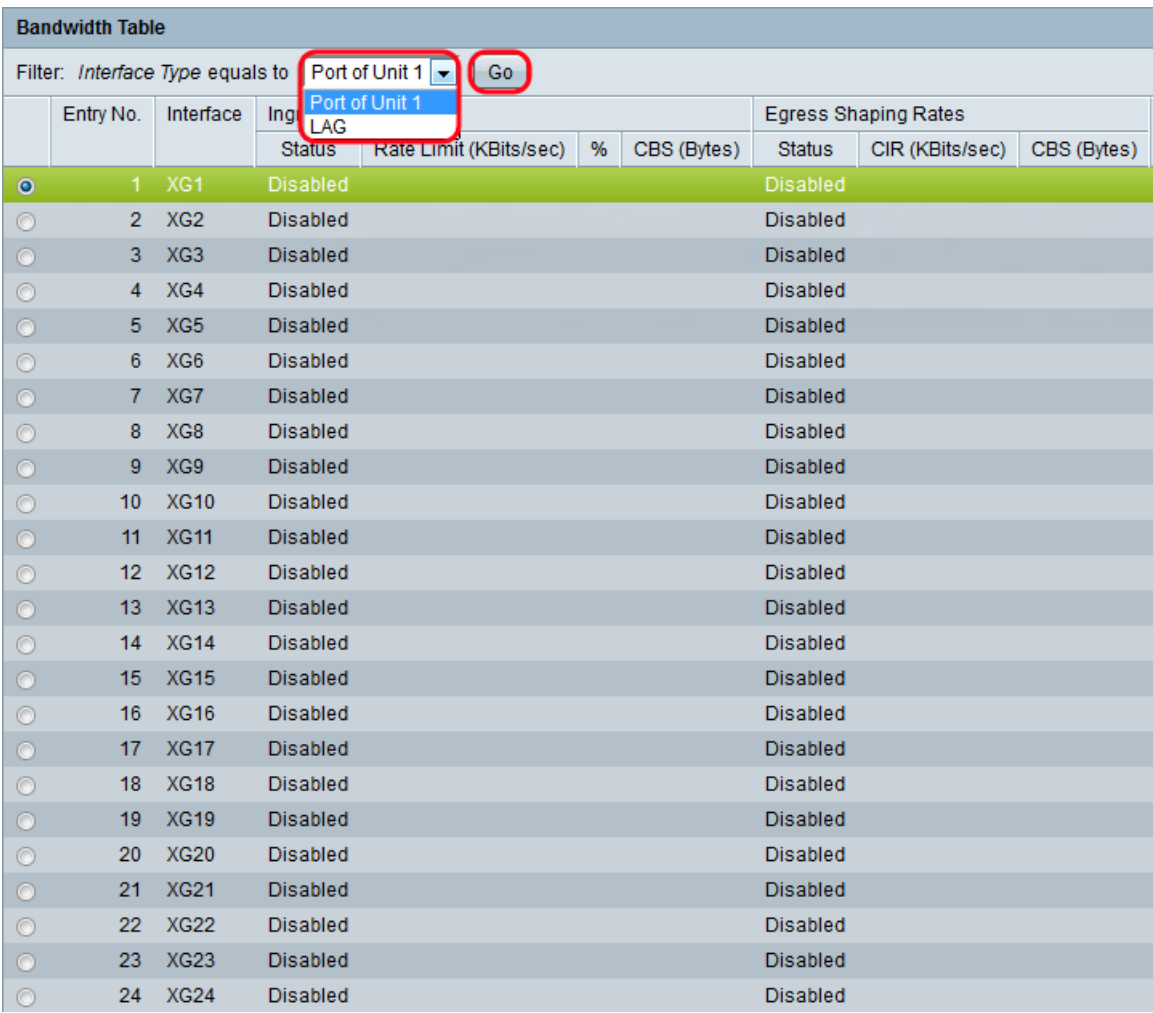

Note: Você terá mais opções (por exemplo, Porta da unidade 2) se houver mais unidades na pilha.

Etapa 3. Clique no botão de opção da interface que deseja definir as configurações de largura de banda e clique em Editar....

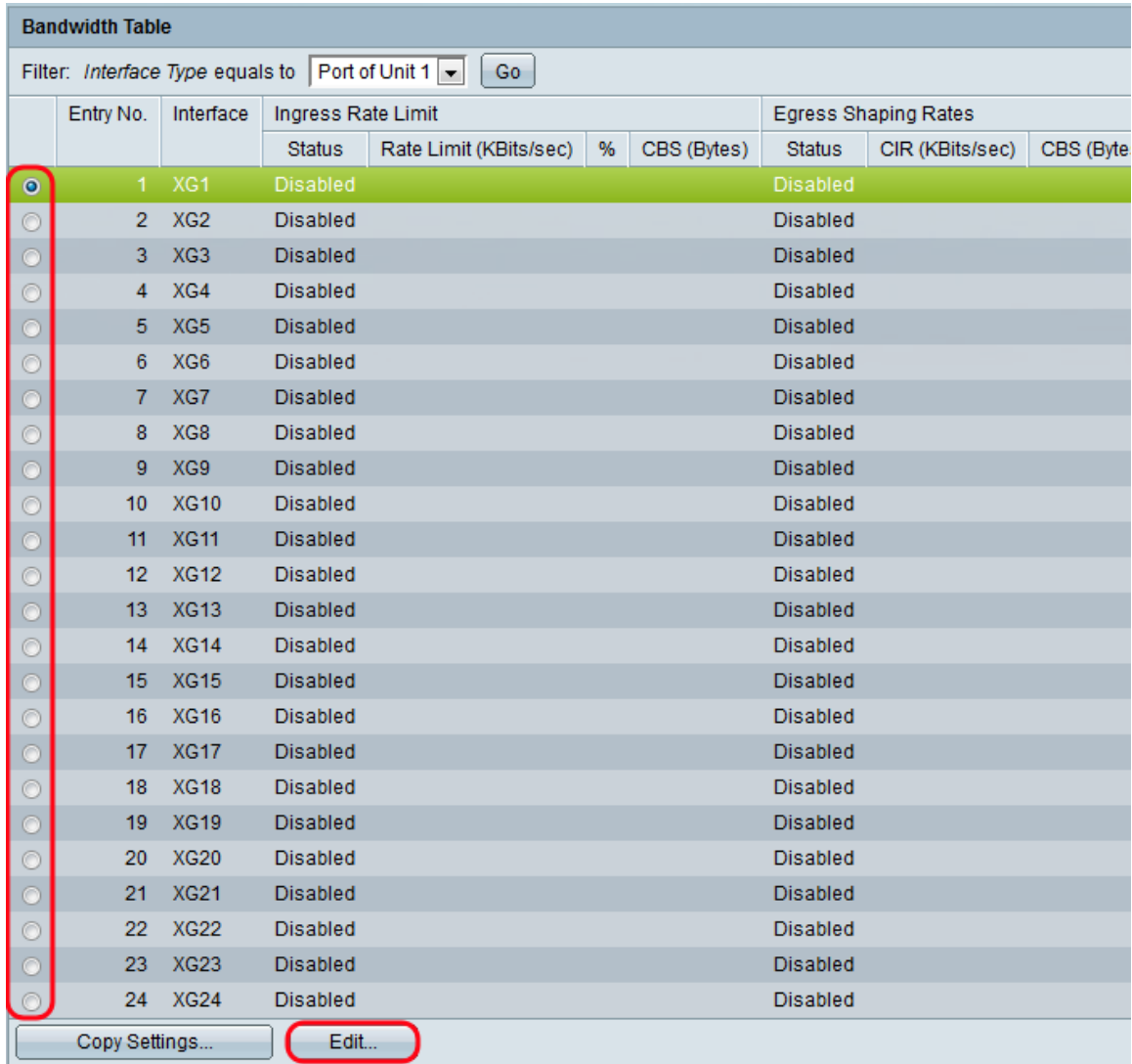

#### A janela Editar largura de banda é exibida:

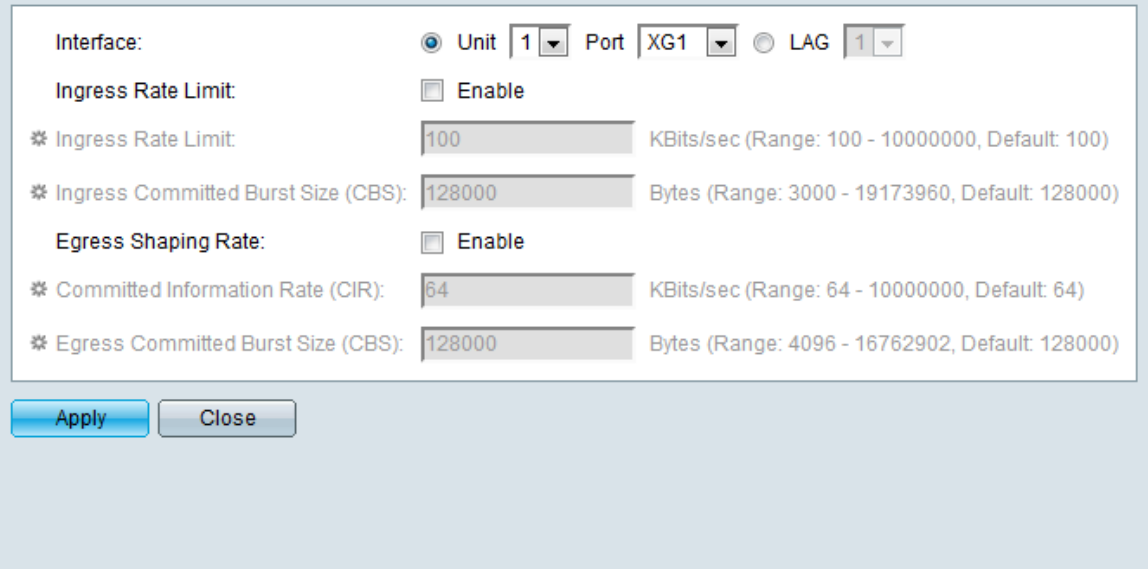

Note: Os campos de limite de taxa de entrada não aparecerão quando o tipo de interface for LAG. Se o tipo de interface for LAG, vá para a [Etapa 7](#page-4-0).

<span id="page-3-0"></span>Etapa 4. No campo Ingress Rate Limit, marque a caixa de seleção Enable se quiser habilitar o limite de taxa de entrada. O limite de taxa de entrada limita a quantidade de tráfego de entrada na interface. Se não quiser ativá-lo, vá para a [Etapa 7.](#page-4-0)

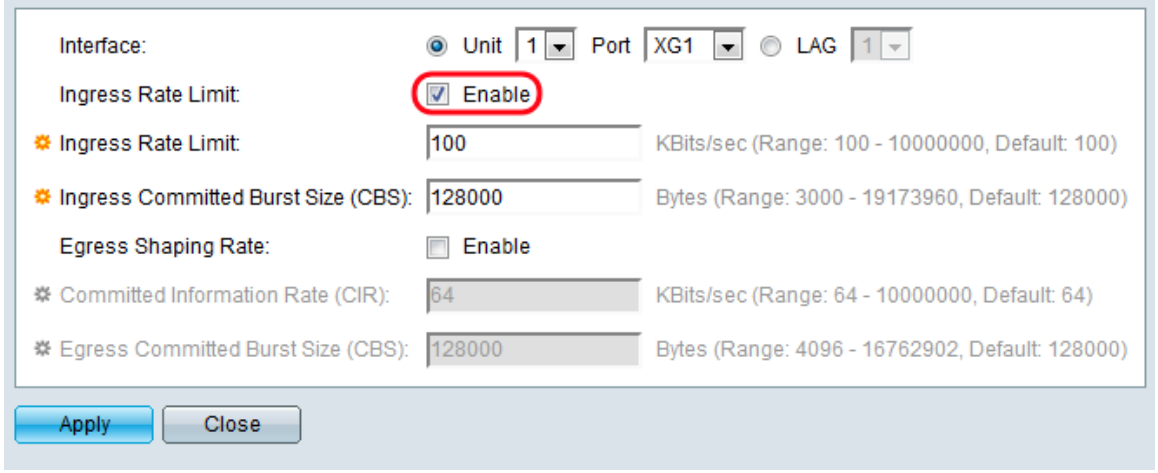

Etapa 5. Se você optou por ativar o Limite de taxa de entrada na [Etapa 4,](#page-3-0) insira a quantidade máxima de largura de banda permitida na interface no campo Limite de taxa de entrada. O valor mais baixo é 100 KBits/seg e o valor máximo é 1000000 KBits/seg.

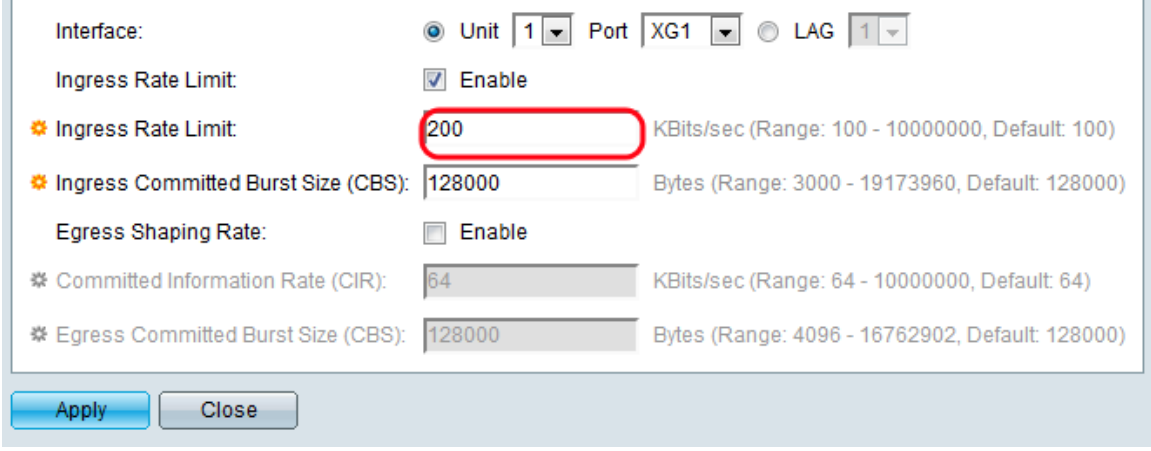

Etapa 6. Se você optou por ativar o Limite de taxa de entrada na [Etapa 4,](#page-3-0) insira o tamanho máximo de intermitência desejado dos dados para a interface de entrada em bytes de dados. Esse valor pode ser enviado mesmo que aumente temporariamente a largura de banda além do limite permitido. O intervalo mínimo é 3000 bytes e o intervalo máximo é 10000000 bytes.

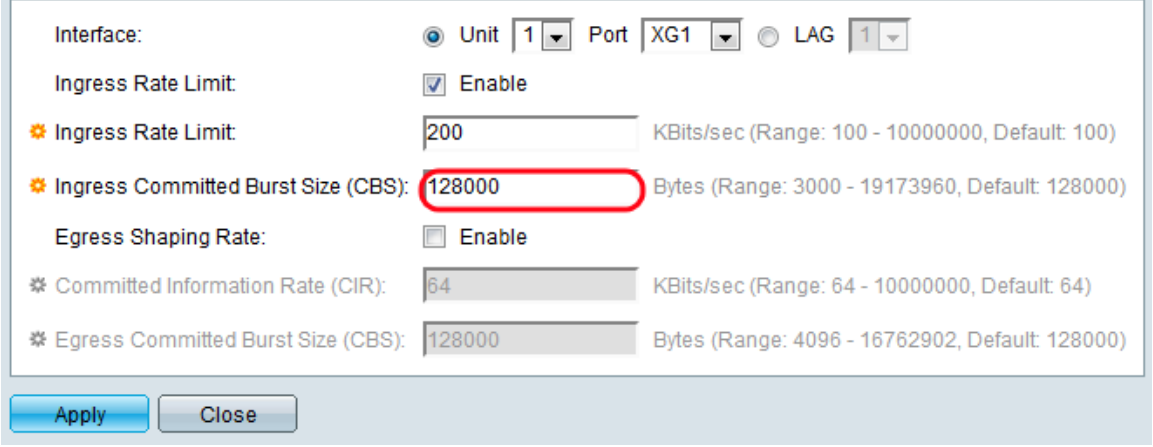

<span id="page-4-0"></span>Passo 7. No campo Taxa de modelagem de saída, marque a caixa de seleção **Habilitar** se desejar habilitar um limite para o tráfego de saída. Se não quiser ativá-lo, vá para a [Etapa](#page-5-0) [10](#page-5-0).

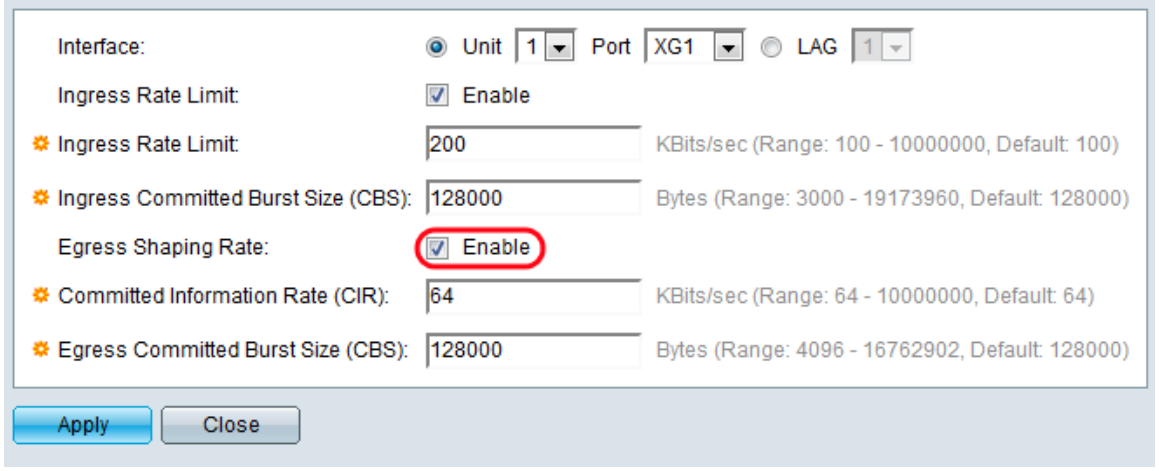

Etapa 8. Se você optar por ativar a Taxa de formatação de saída na [Etapa 7,](#page-4-0) insira a largura de banda máxima desejada para a interface de saída no campo CIR (Committed Information Rate, Taxa de informações confirmadas). O valor mínimo é 64 KBits/seg e o máximo é 1000000 KBits/seg.

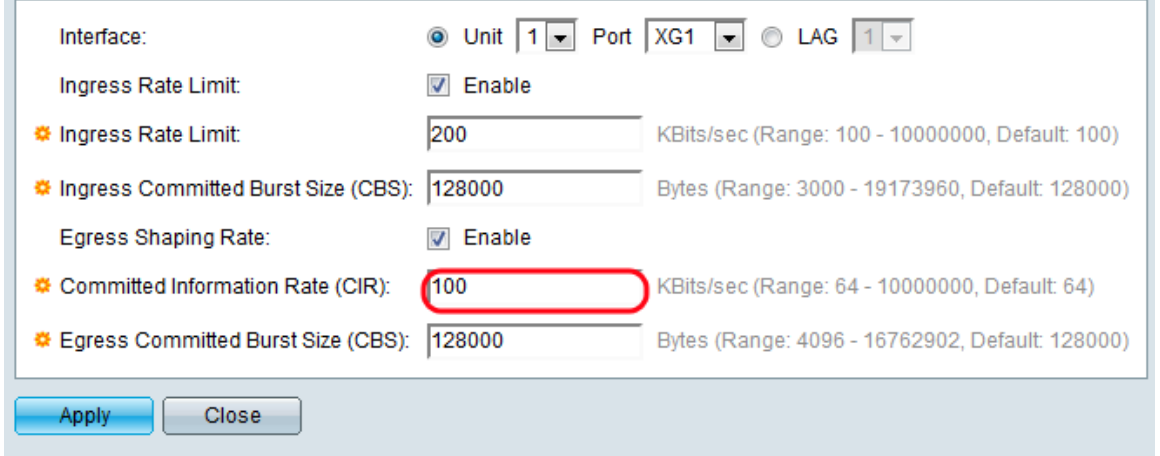

Etapa 9. Se você optar por ativar a Taxa de modelagem de saída na **Etapa 7**, insira o tamanho máximo de intermitência desejado dos dados para a interface de saída no campo Tamanho da intermitência confirmada de saída (CBS). Esse valor pode ser enviado mesmo que aumente temporariamente a largura de banda além do limite permitido. O intervalo mínimo é de 4096 bytes e o intervalo máximo é de 16762902 bytes.

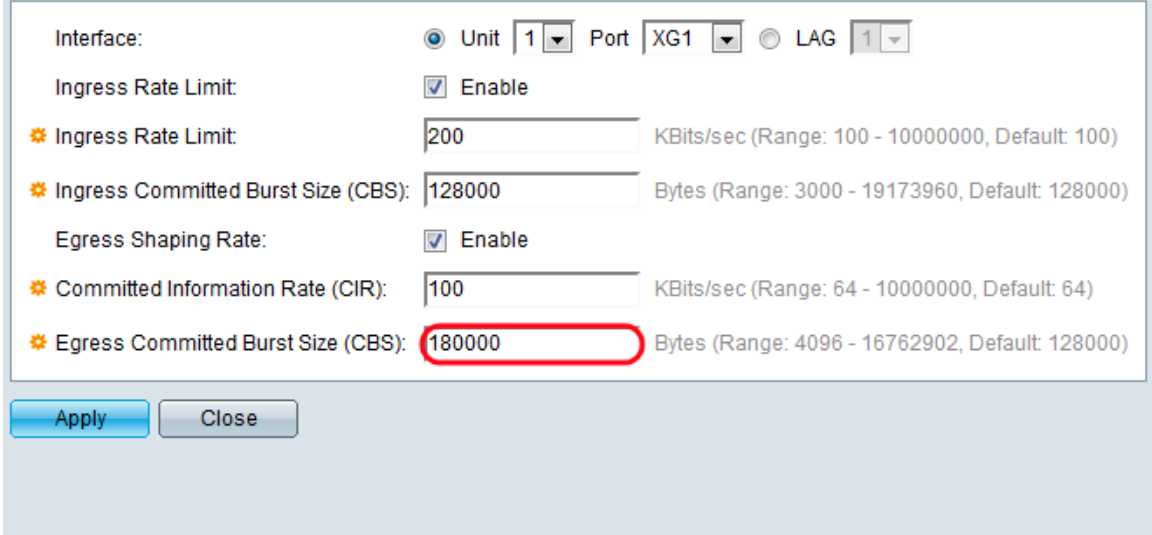

<span id="page-5-0"></span>Etapa 10. Clique em Apply. As configurações de largura de banda são gravadas no arquivo Configuração em execução.

### Copiando configurações

Etapa 1. Clique no botão de opção da interface da qual deseja copiar a configuração de largura de banda. Em seguida, clique em Copiar configurações...

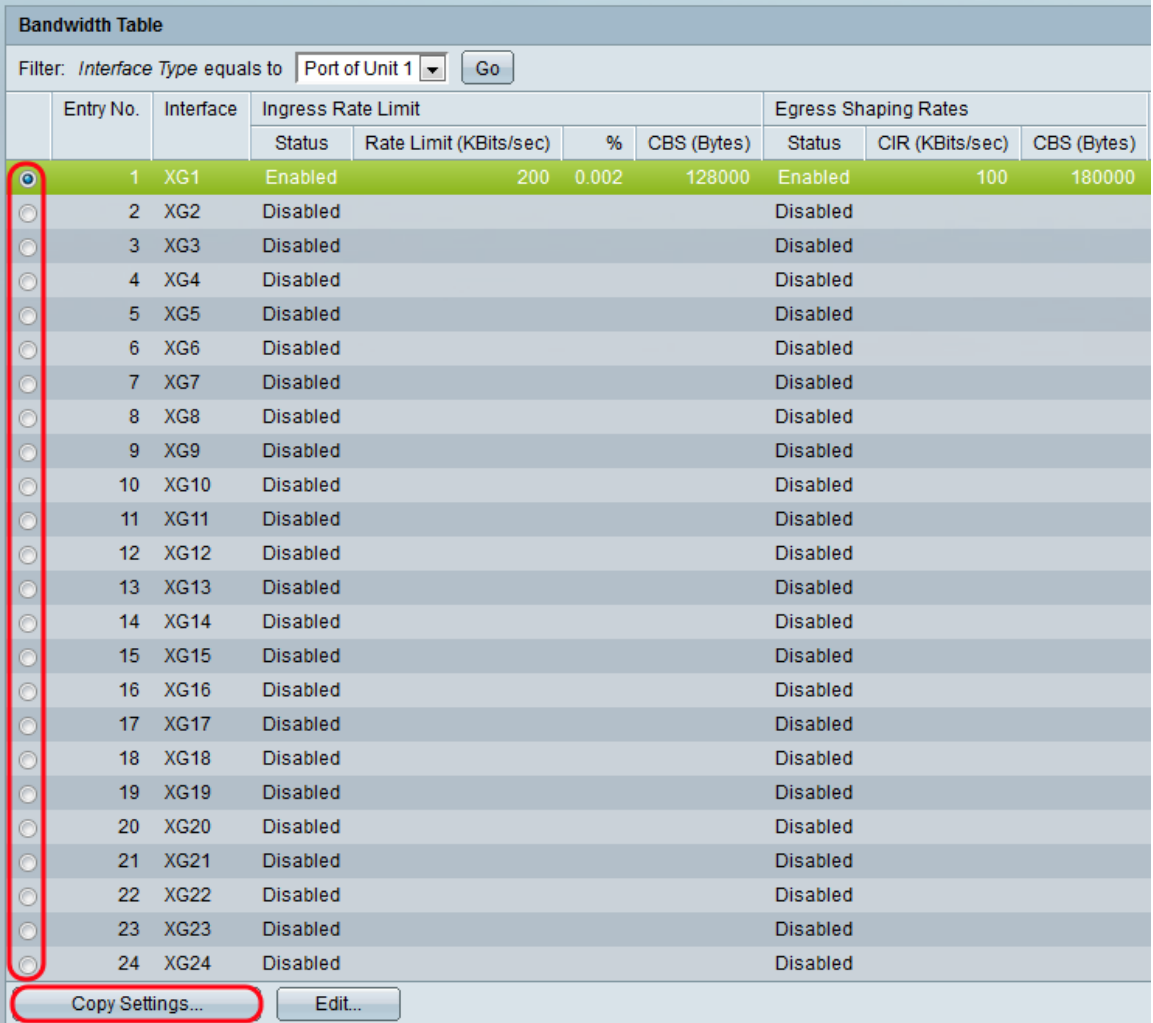

A janela Copiar configurações é exibida:

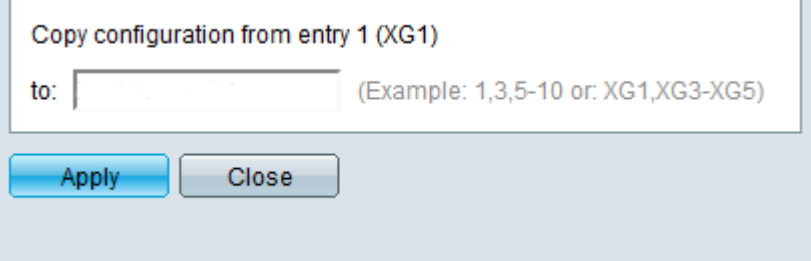

Etapa 2. No campo to, insira a porta ou o intervalo de portas para o qual deseja copiar as configurações da porta selecionada. Em seguida, clique em Aplicar.

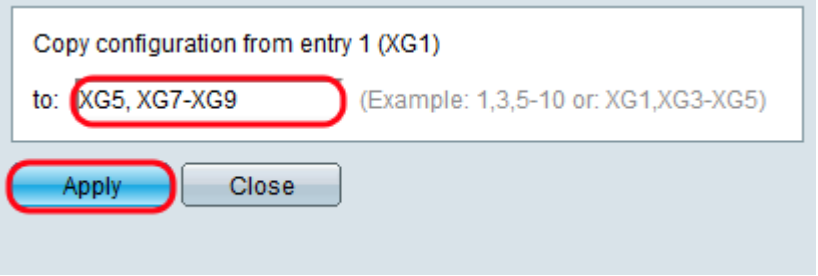